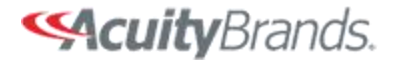

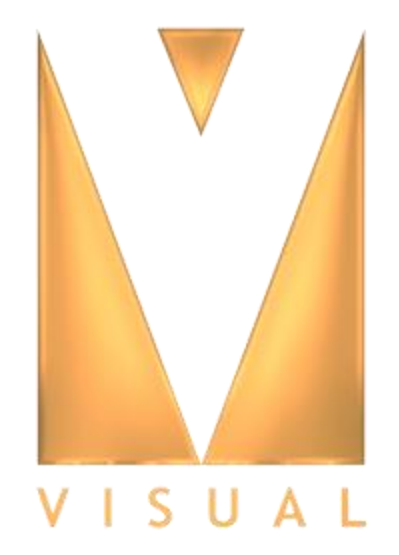

## Visual 2012

### Warehouse Project Tutorial

#### **Import a DWG file into Visual** - 10 File Home Construct Modify Luminaire Calculations View 1. From the **File** tab, select **New-**>Interior Project New **Interior Project**  $Ctrl + O$ Open... **Exterior Project** .VSL Save  $Ctrl + S$ 4. Chi, yearking Project 06.vsL ١a 5. C: ..\Floodlighting Project 05 - Hydrel.~1  $\mathbb{\overline{R}}$ Save As... 6. C: .. \virgina capitol.VSL 7. C: ..\warehouse sample (copy).VSL R Audit 8. C: ..\warehouse.VSL 9. C: ..\Interior Advanced - 3.VSL **AND** Purge... 10. C: ..\Interior Advanced.VSL 2. From the File tab select Import 11. C: ..\Parking Project 03.VSL Import...  $Ctrl+I$ 12. C: ..\Parking Project 01.VSL  $\overline{\mathbb{R}}$ Export... 13. C: ..\Interior Advanced - 5.VSL 14. C: ..\Interior Basic - 2.VSL  $\begin{array}{c} \begin{array}{c} \hline \end{array} \end{array}$ Print Editor Ctrl+P 15. C: ..\Interior Basic - 1.VSL Project **Exit Visual** Select File to Import  $\boxed{B}$   $\boxed{Z}$ warehouse application 2012 ←自合图▼ Look in:  $\blacktriangledown$ Name Date modified Type Interior Warehouse.DWG 1/14/2013 4:15 PM AutoCAD 3. Select the **Interior Warehouse.DWG** file Recent Places Desktop دع í S Libraries

1L I Computer C Network

 $\leftarrow$ 

File name:

Files of type:

m.

DWG/DXF File (\*.DWG, \*.DXF)

Open Cancel

 $\blacktriangledown$ 

Interior Warehouse.DWG

4. Select the **Open** button on the File Dialog box

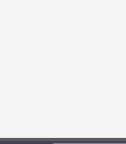

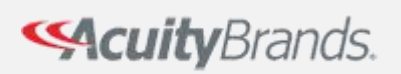

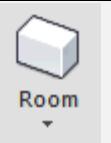

**Creating The Warehouse Room**

 $\mathbb{R}^2$ 

1. Left click on the Endpoint Snap symbol.

3. In the dynamic properties tab, enter a

R**eflectance** 50/30/10

2. From Home tab in **Construct** section click **> Room > Rectangular**.

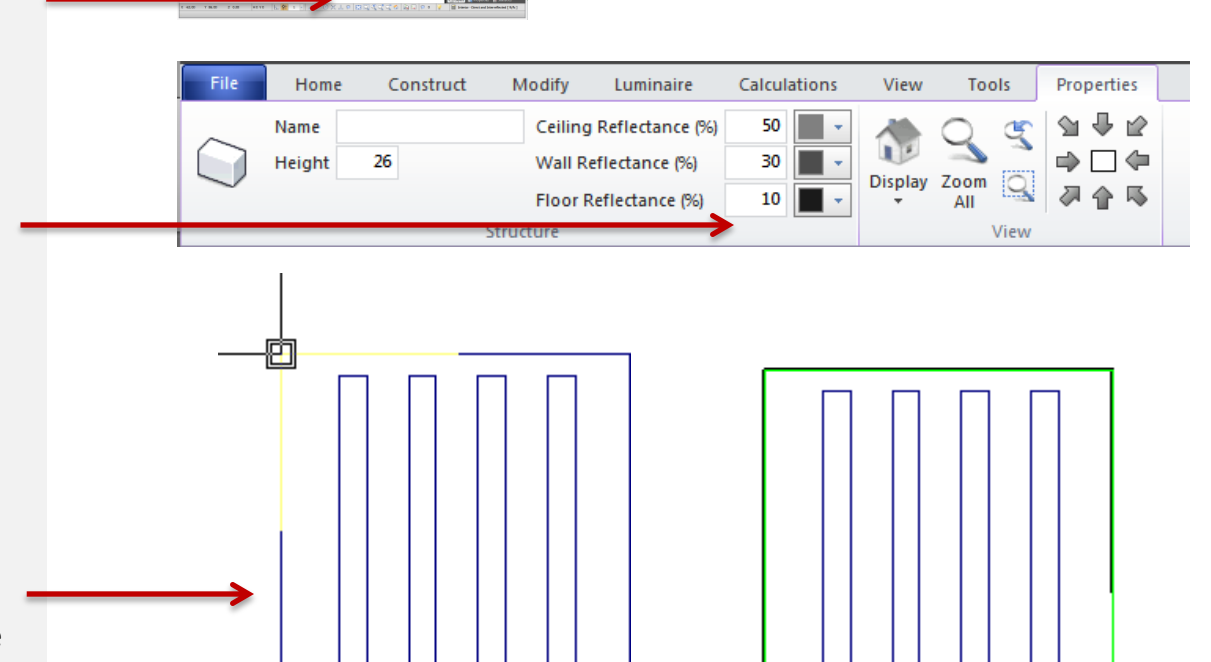

**PER ERLEARED ACSIMAS** 

4. In a **Plan View**, left click on the upper left hand corner edge of the Warehouse. Drag the mouse to the opposite end and left click.

**Description** of Warehouse, a **Height** of 26, and

5. View the drawing in a 3D-View

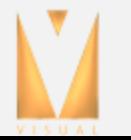

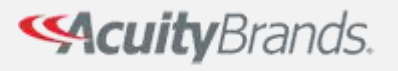

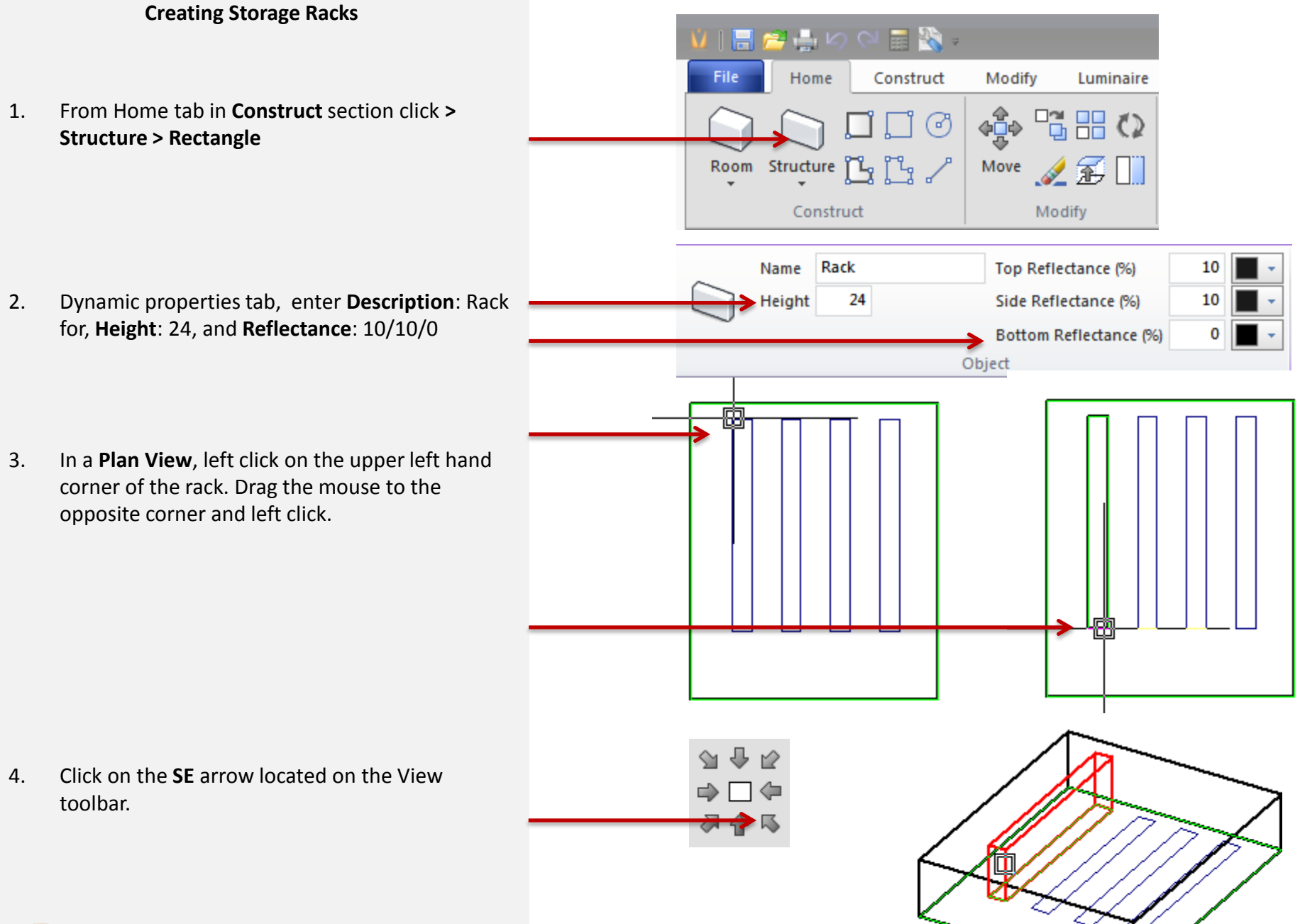

**SAcuity** Brands.

#### **Copying the Storage Rack**

1. In Home tab in Modify section click **Copy**. Left click on the edge of the rack you just made, right click and then left click at the bottom right corner of the rack to set your base point.

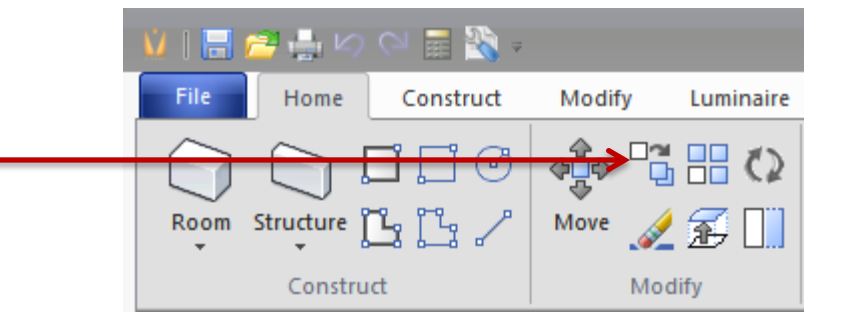

2. Left click on the bottom right corner of the remaining rack background locations then right click when done.

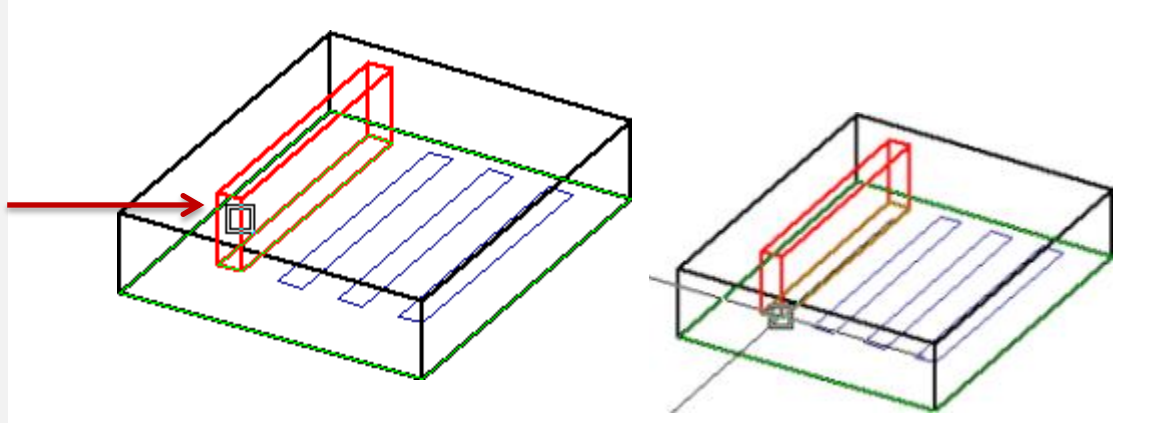

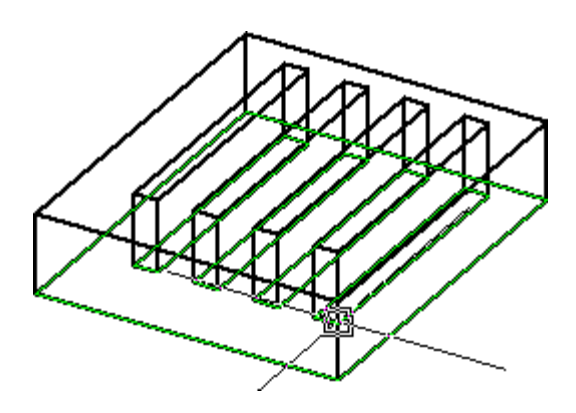

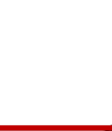

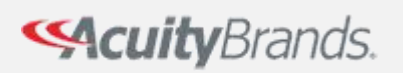

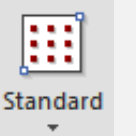

#### **Calculation Zones**

We will place calculation zones on the floor of the warehouse, in the aisle, and on the face of a rack.

1. In a Plan View click on **Standard Calculation Zone > Surface**

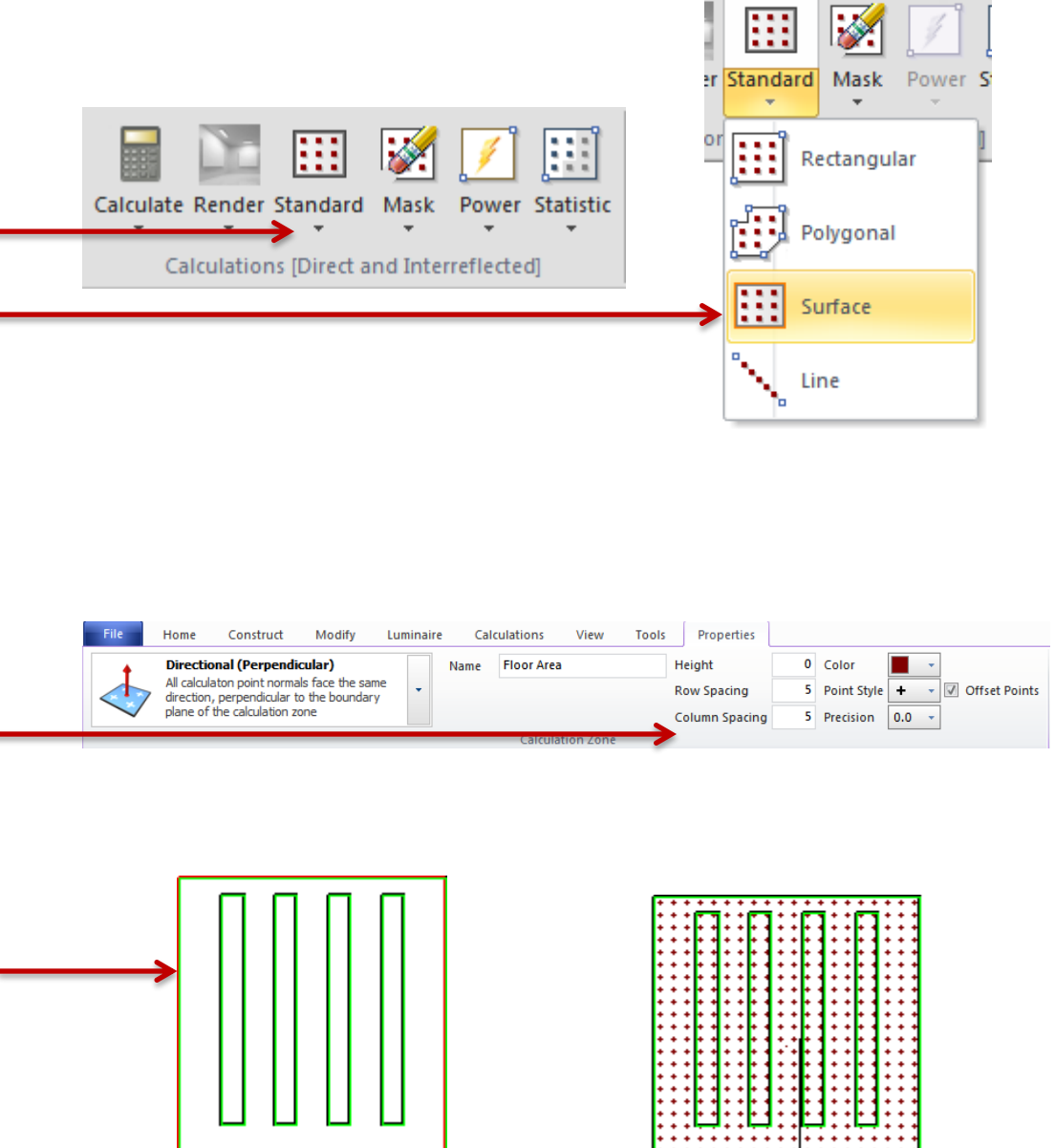

2. On the dynamic properties tab enter **Description**: Floor Area, **Height**: 0, **Row Spacing**: 5, **Column spacing**: 5, **Decimal**: 0

3. Left click on the edge of the warehouse then right click.

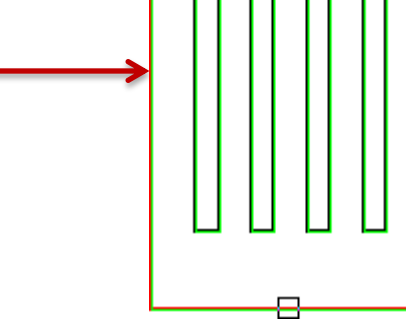

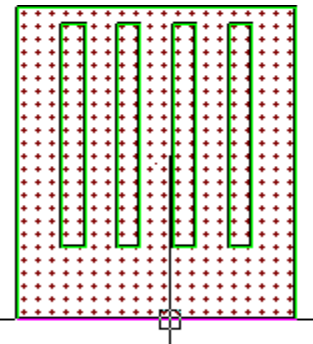

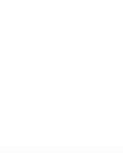

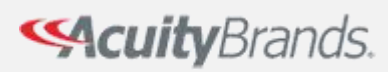

#### **Making Calculation Grids**

1. In home tab click in calculations panel select Mask > Surface.

2. Left click on the calculation zone to select it then right click. Left click on the green outer edge of each rack then right click.

Ξ  $\mathscr{A}$ Power Statistic Mask D Rectangular Polygonal Surface Point

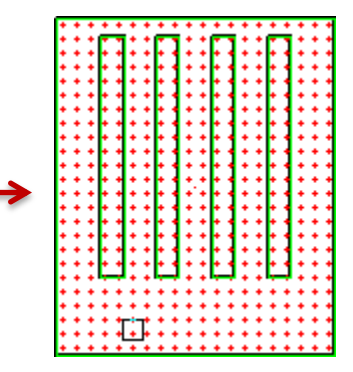

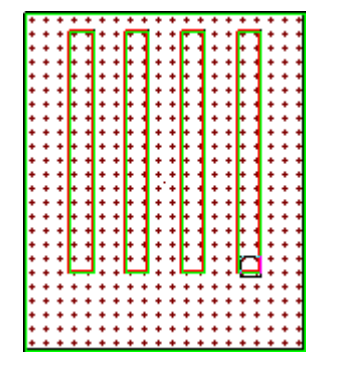

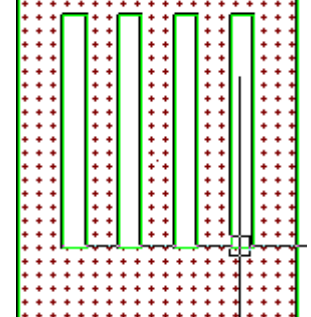

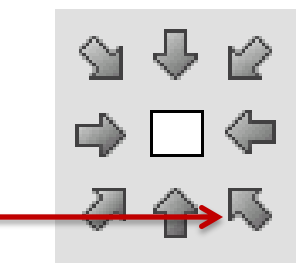

3. Change to South East View

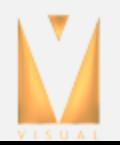

Mask

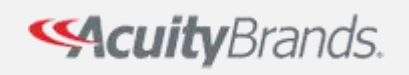

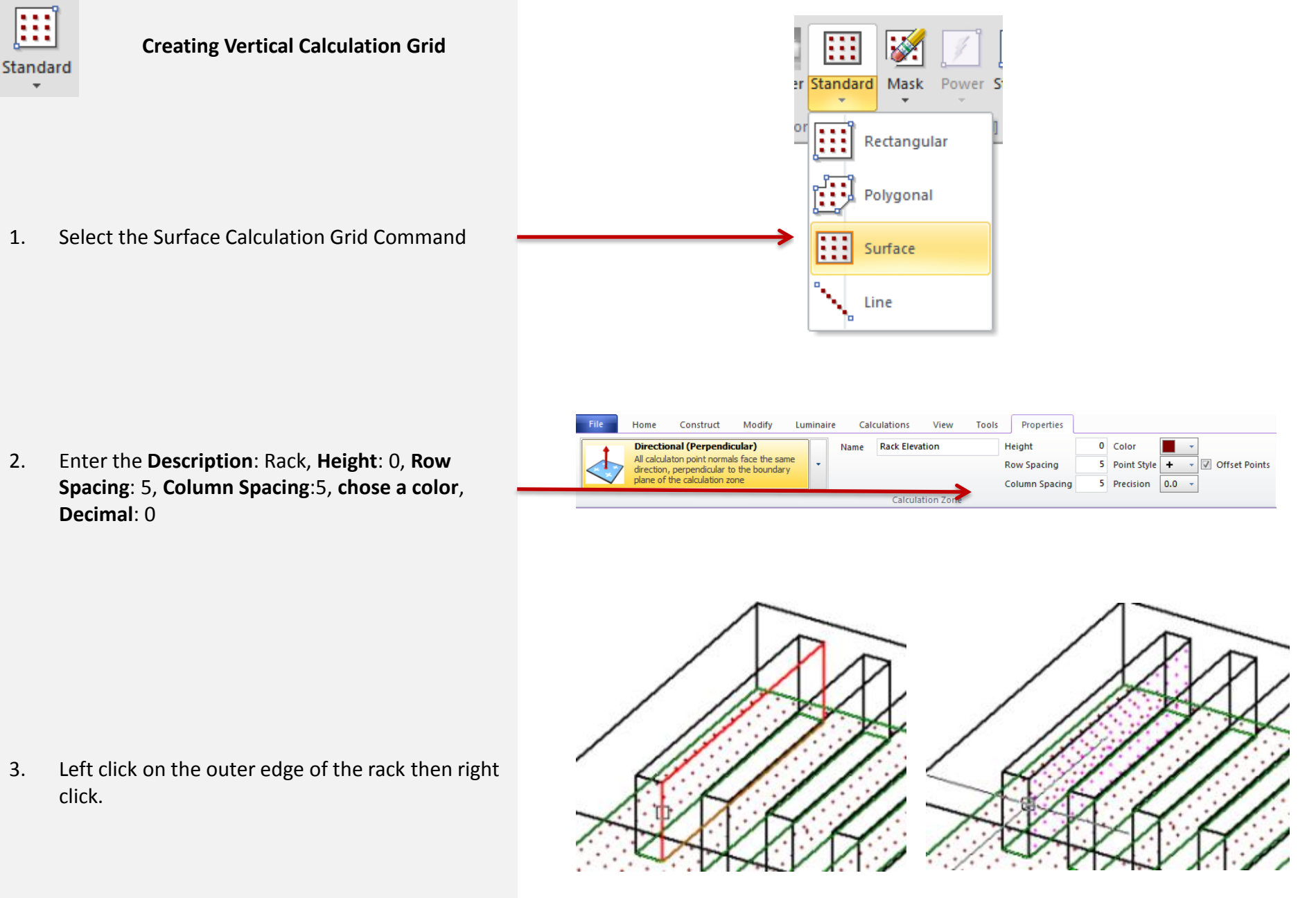

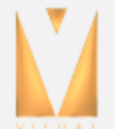

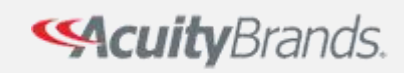

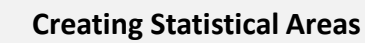

1. In a **Plan View**, click on **Statistical Zone > Rectangular**.

2. On dynamic properties tap enter **Description**: Aisle: **chose a color, chose a shape**.

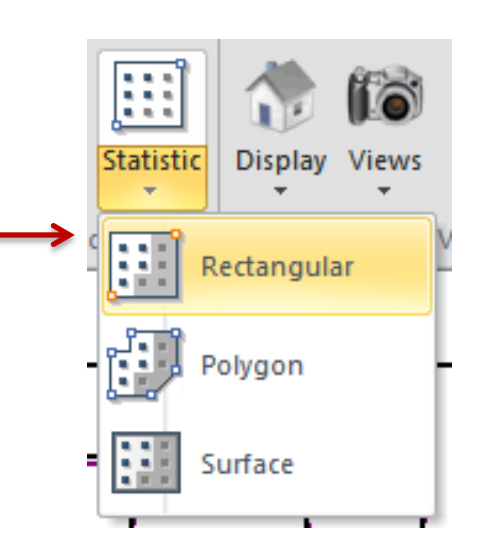

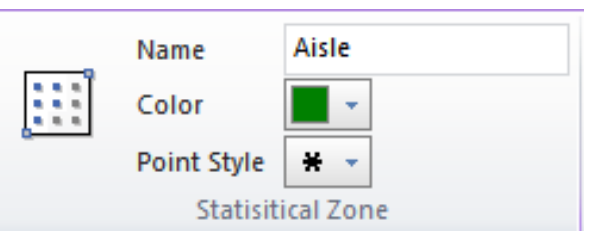

3. Left click on the calculation zone to select it then right click. Left click within the first and second racks on the upper left hand corner. Drag your mouse to the bottom opposite corner then left click.

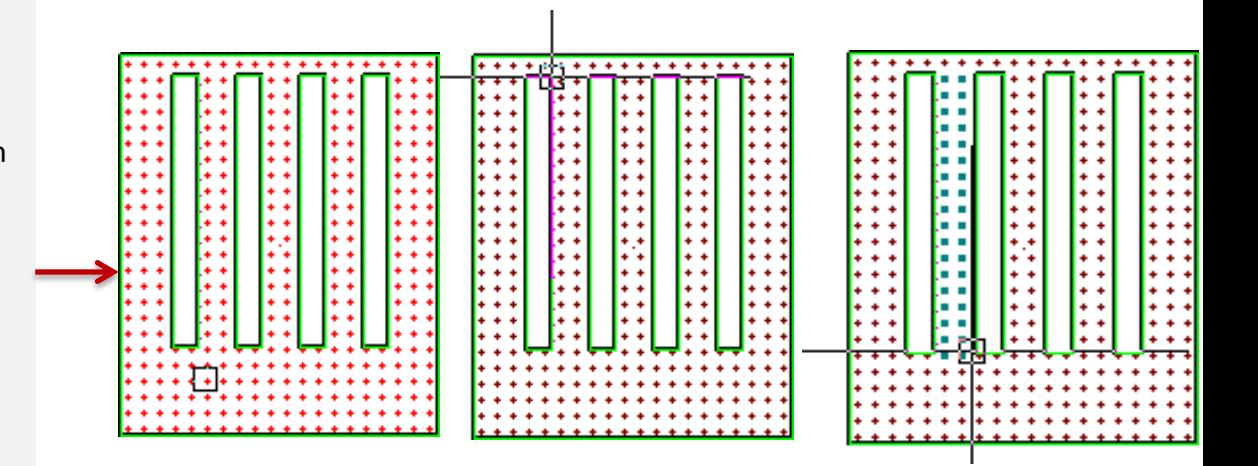

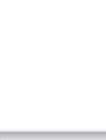

B.

Statistic

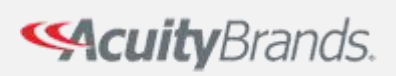

#### **Luminaire Schedule**

Schedule

- 
- 1. Click on **Luminaire > Schedule**.
- 2. Click **New**.
- 3. Search for product (**TH 400M PA22(Leg-8, SC-1.3).ies)**
- 4. Lithonia Lighting\Indoor HID\High Bay\TH PA22
- 5. LLF:.74
- 6. Click **New**. Sear for product (**IB\_654.ies)**
- 7. Lithonia Lighting\Fluorescent and LED high bay\ General purpose \IB
- 8. LLF:.86

**Light Loss Factor** accounts for a combination of factors that will cause a luminaire to lose light over time. The main factors are LLD (Lamp Lumen Depreciation), LDD (Lamp Dirt Depreciation), and Ballast Factor.

**SAcuity** Brands.

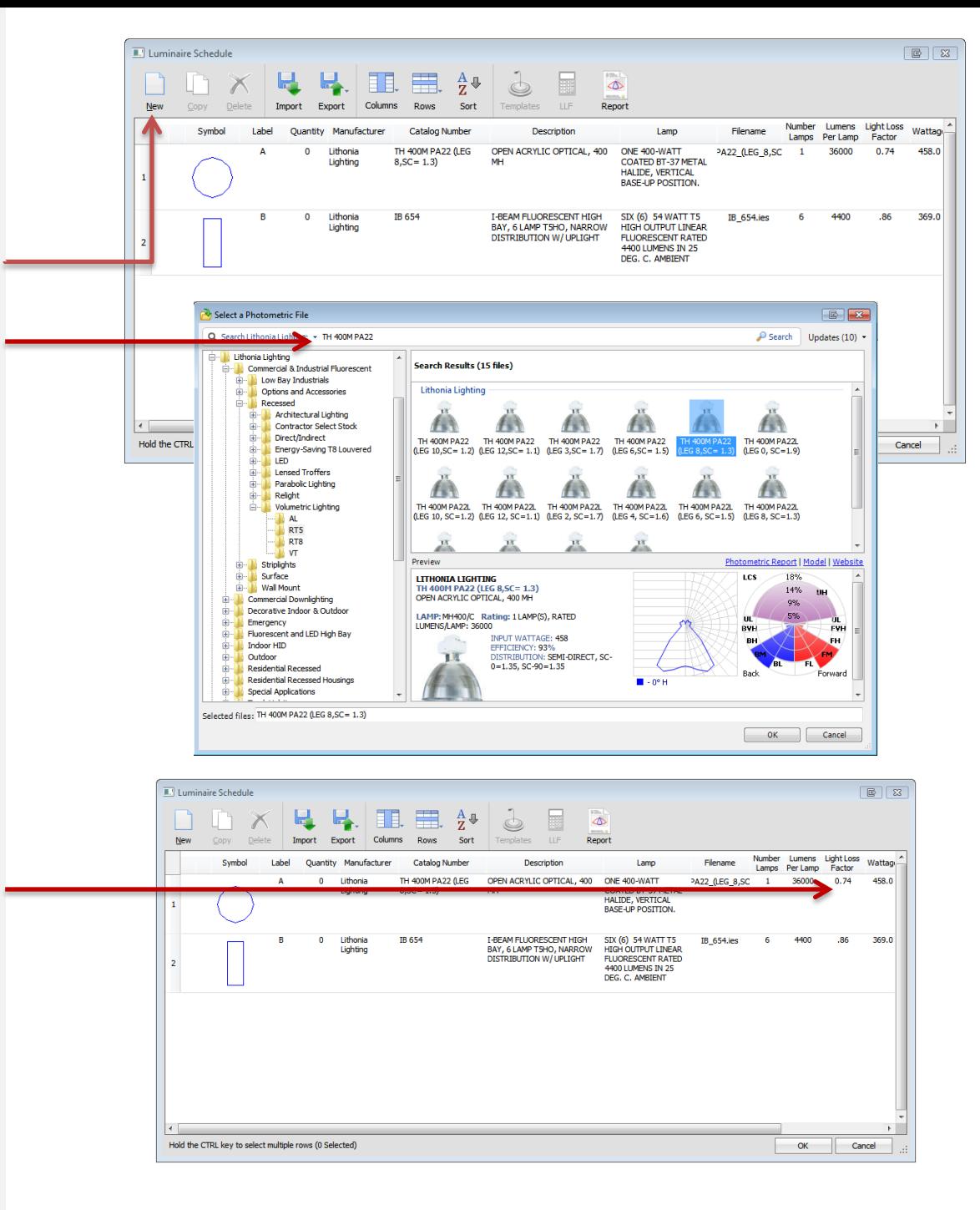

# Place

#### **Placing Luminaires**

- 1. From the home tab select **> Place**
- 2. On the command line enter **Height**:24, **Luminaire Coordinates**: 10,10,0(global coordinates) then Enter.

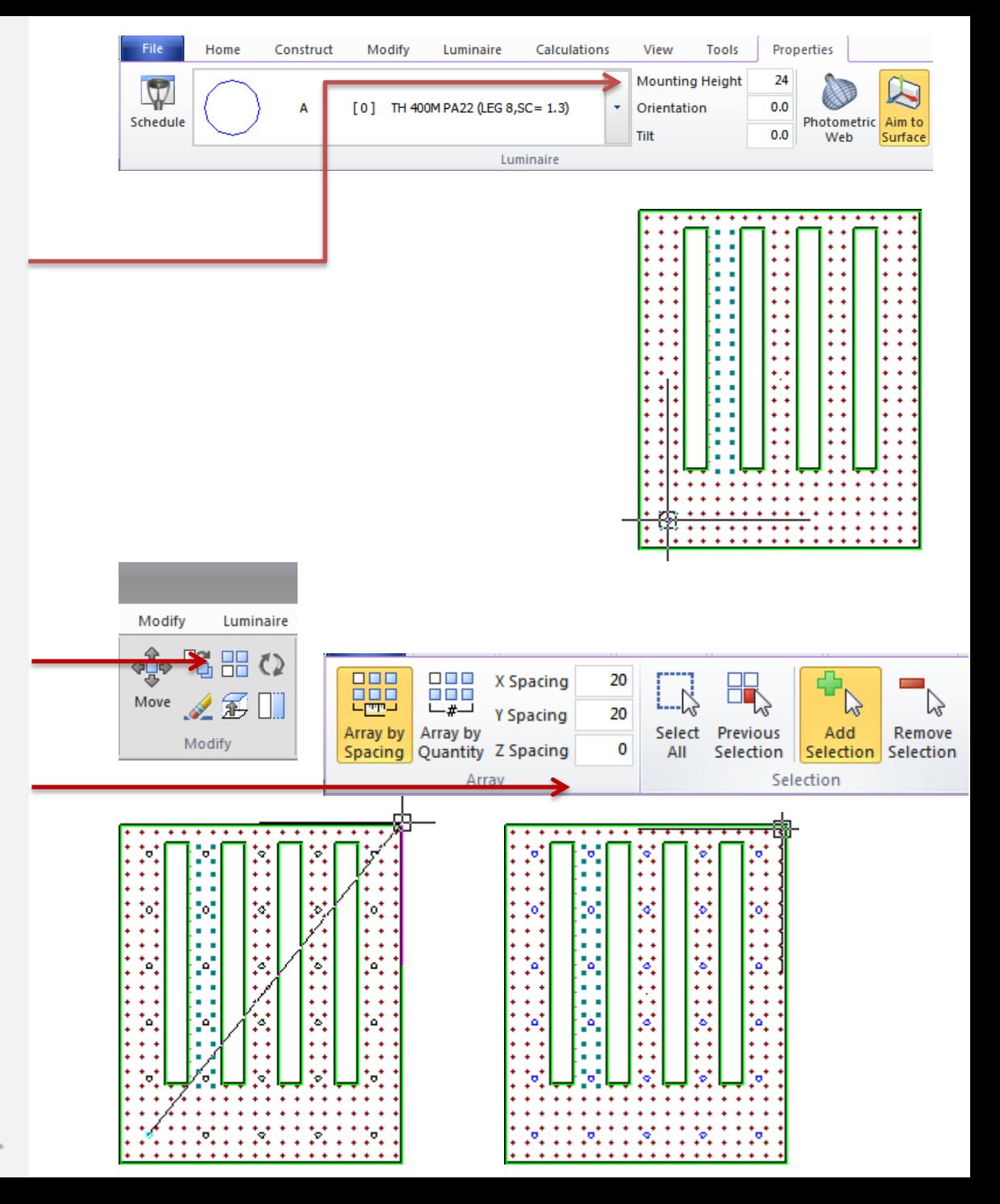

- 3. From Home tab select Rectangular Array.
- 4. On the command line enter **X**:20, **Y**:20, **Z**:0 and select **Array by Spacing** then right click.
- 5. Left click on the luminaire symbol then right click. Left click again and then drag your mouse diagonally to the opposite corner of the warehouse and then left click.

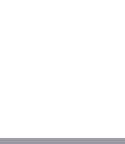

**SAcuity** Brands.

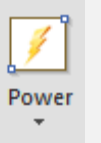

#### **Creating Power Zones**

1. From the home tab select Power Zone

2. On the command line enter **Description**: Warehouse

3. Left click directly on the edge of the warehouse then right click.

4. Left click and draw a window around the luminaire symbols and left click then right click.

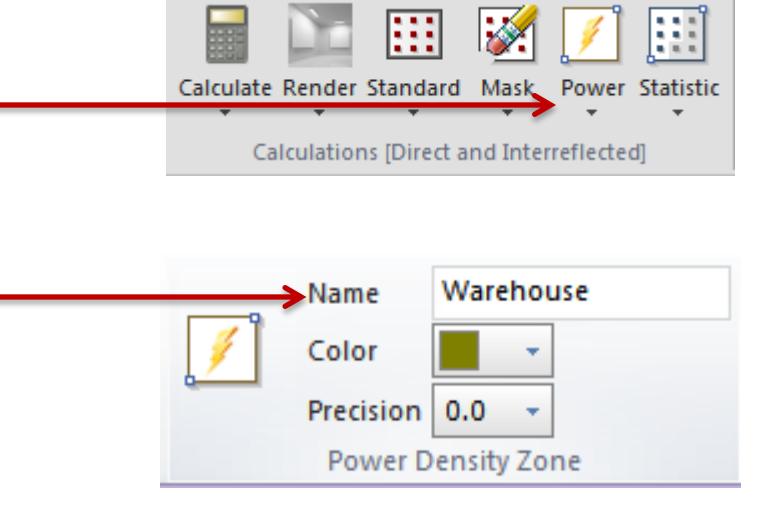

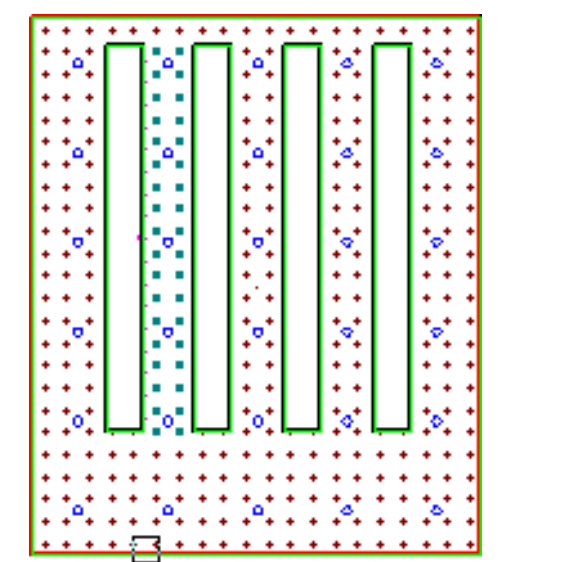

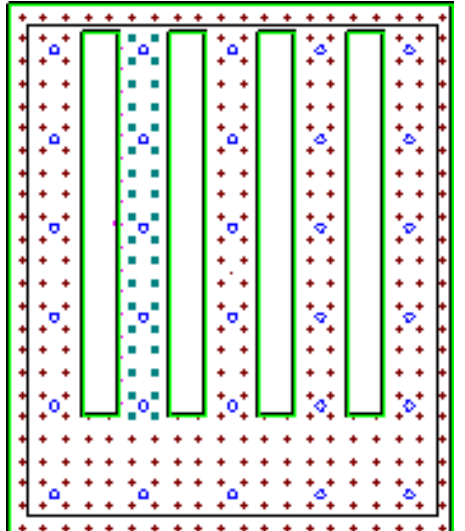

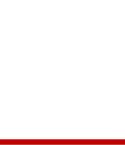

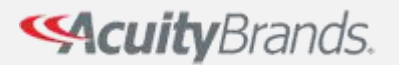

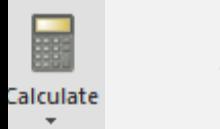

**Calculate**

1. Click the **Calculate** button in the calculations panel of the home tab

2. Click on Statistics sidebar.

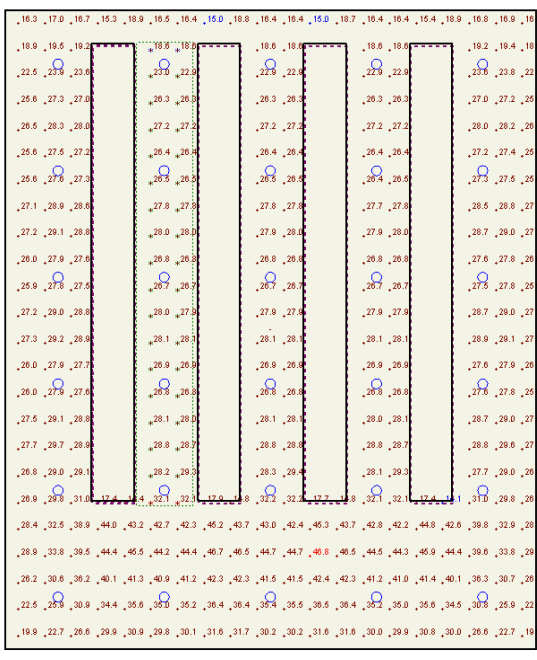

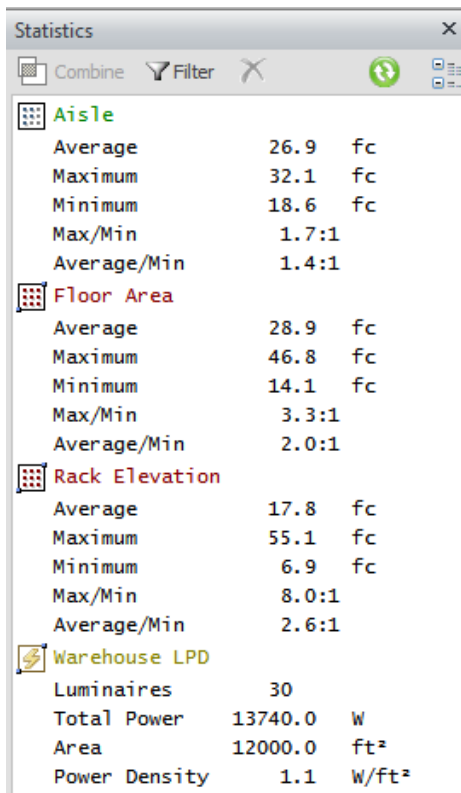

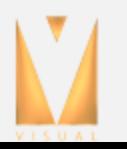

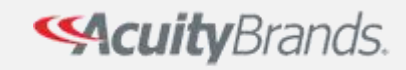

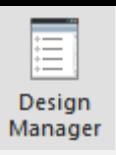

#### **Comparing Luminaire Types**

Now that we've taken a look at one type of luminaire. Let's place a different type of luminaire in the space and compare.

- 1. From the tools section of the home tab select the Design Manager.
- 2. Within the **Luminaire Types** group, left click on the first luminaire type A. Hold the Shift key down and scroll to the last luminaire in the list then left click on it.

3. In the Properties sidebar, change the **Luminaire Type** drop down type to **B.**

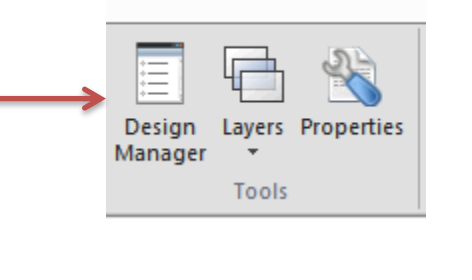

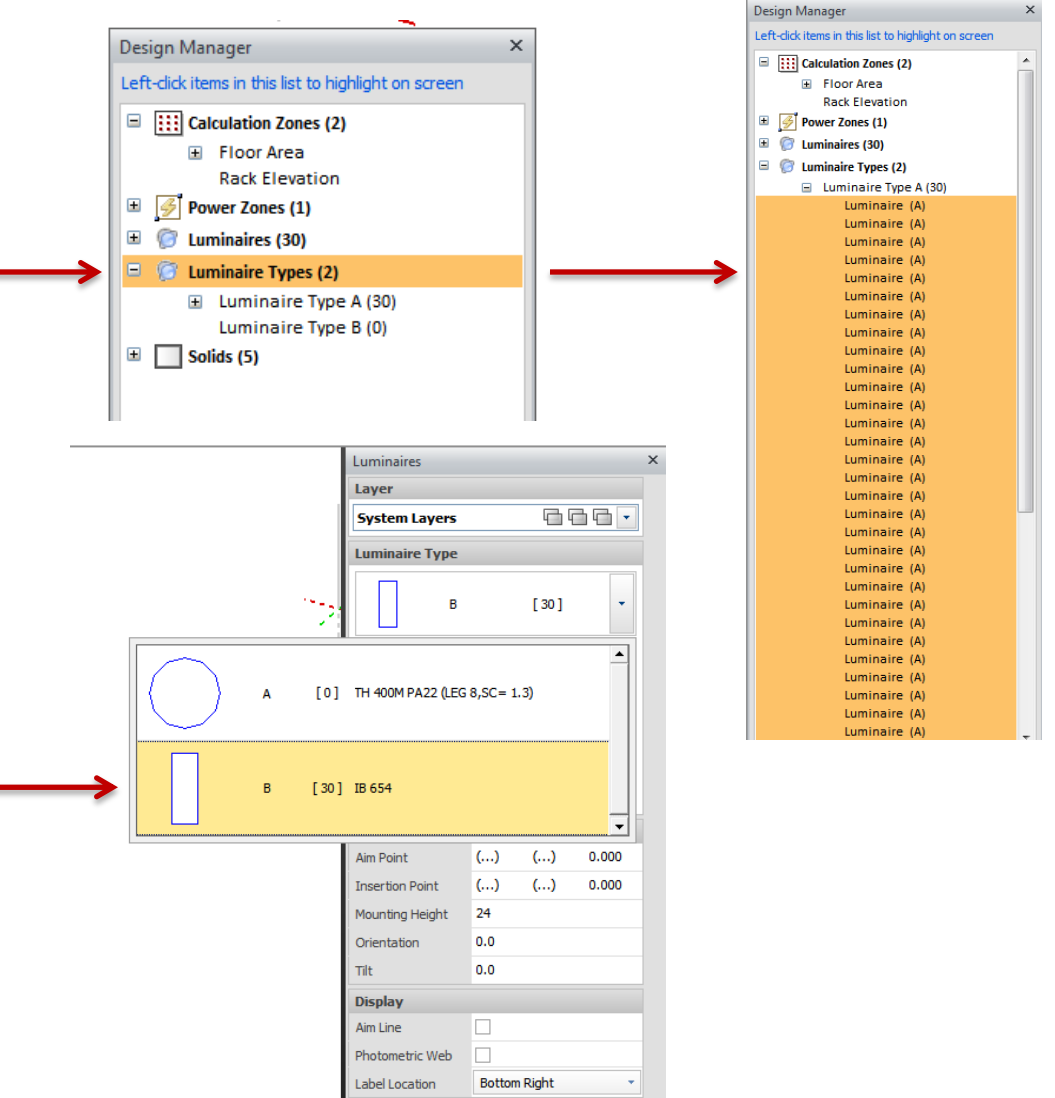

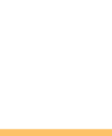

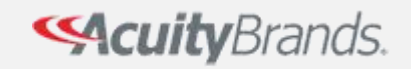

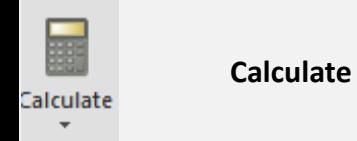

1. Re calculate the Visual file and take a look at the statistics.

2. Compare the averages and energy savings with the previous luminaire used.

3. The average horizontal and vertical illuminance are higher with this 2<sup>nd</sup> design, and the LPD has been reduced.

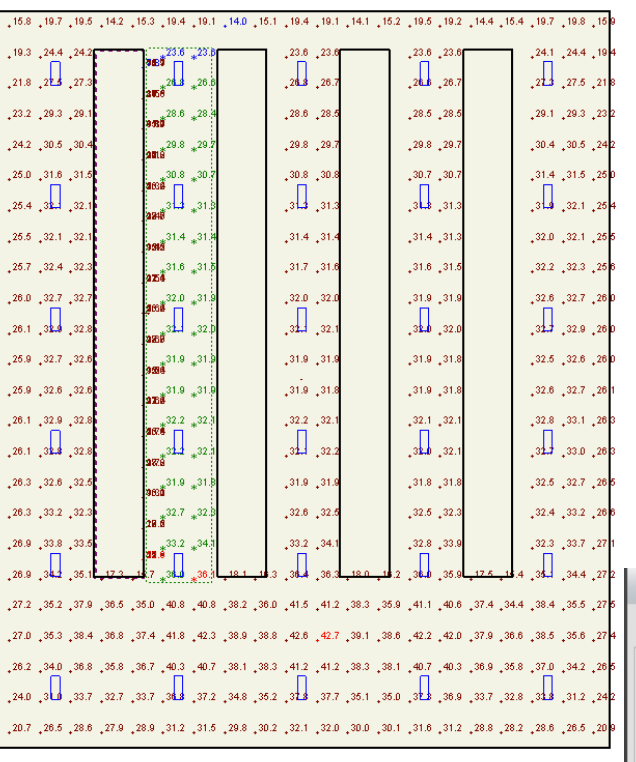

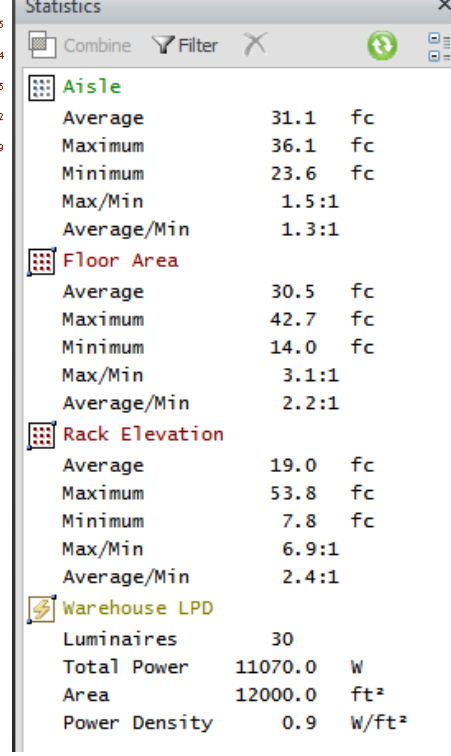

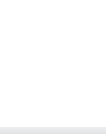

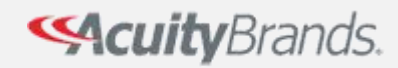

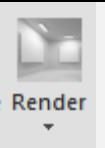

**Rendering**

Renders require no additional work, just click the render button.

1. Click the Render button to view a rendering of the warehouse

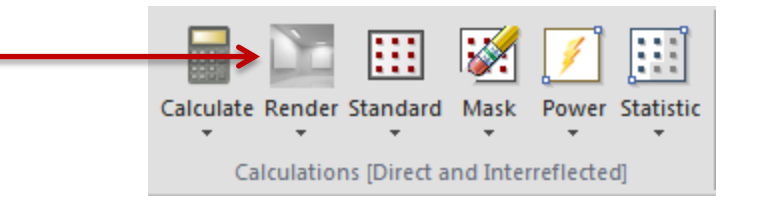

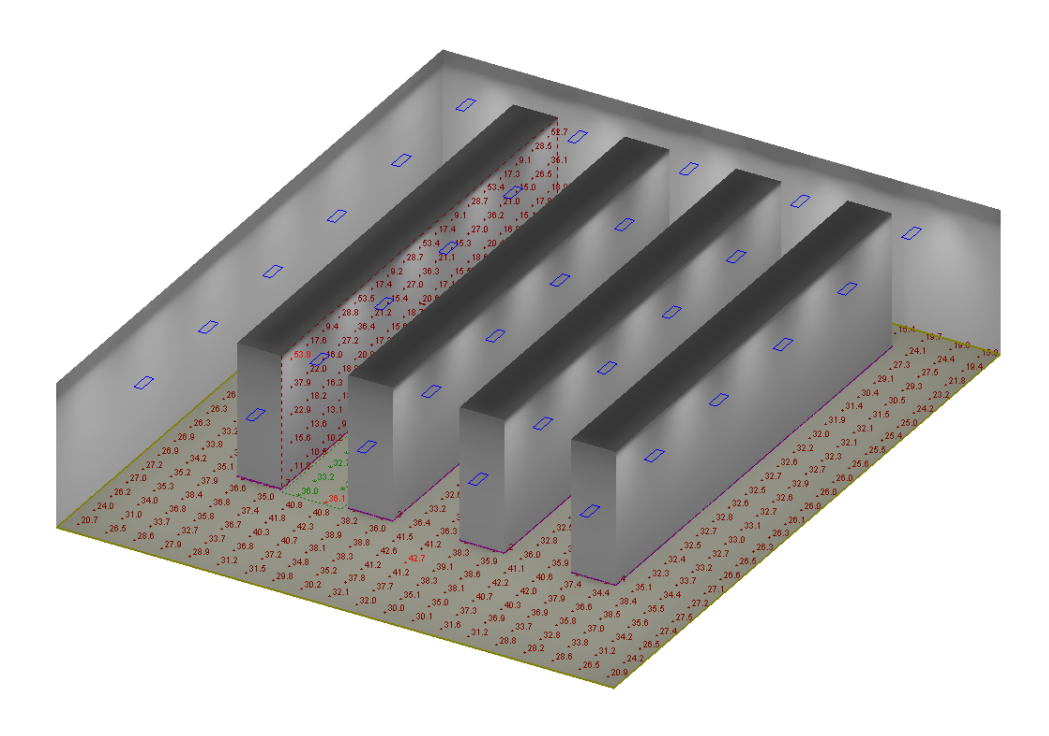

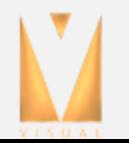

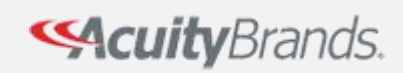